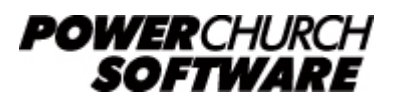

View all Knowledge Base articles online at *www.powerchurch.com*

# **How Do I Update My Michigan Tax Tables?**

# **Where do I find the tax tables?**

For MI tax withholdings, you will need information from the [MI Department of Revenue](http://www.michigan.gov/taxes/0,4676,7-238--344944--,00.html).

# **Which tables do I use?**

MI uses a flat percentage for calculating state taxes after deducting any personal exemptions. Figure 1 shows a paragraph listing of the withholding allowance amount per exemption and the withholding formula.

Note that the figures shown in this document are for demonstration purposes only, and may not be current. Please consult the current publication for the most up-to-date information. Though the figures change periodically, the method of calculation should remain the same. If the calculation method has changed for this state please notify the [webmaster](mailto:webmaster@powerchurch.com).

#### **Withholding Taxes**

The income tax withholding rate remains at  $4.25\%$  for tax year 2015. However, the personal exemption amount for tax year 2015 will change to \$4,000. You may continue to use 2014 Michigan Income Tax Withholding Tables.

**Figure 1** - 2015 Withholding Allowance and Percentage

# **How to setup/update the tables in PowerChurch Plus**

To setup/update PowerChurch Plus for MI tax, select the Accounting menu, Payroll, Setup, then Maintain Tax Tables.

Click Add to enter a new table, or use the Find/Locate buttons to select an existing MI tax table to update. When adding a new table, you will be prompted for the type of tax table you're adding. Select State: Michigan. For each table, enter the following information:

- **Description**: Enter a unique name to identify the tax table (for example, "MI State Tax").
- Tax type: The type of tax in which this table applies. In this instance, select State Tax.
- **Exemption allowance:** Enter the annual amount for one personal exemption.
- **Percentage:**
- **Round tax to nearest whole dollar:** If required, check this box to round the calculated tax amount to the nearest whole dollar.

When you are done, the screen should look like this:

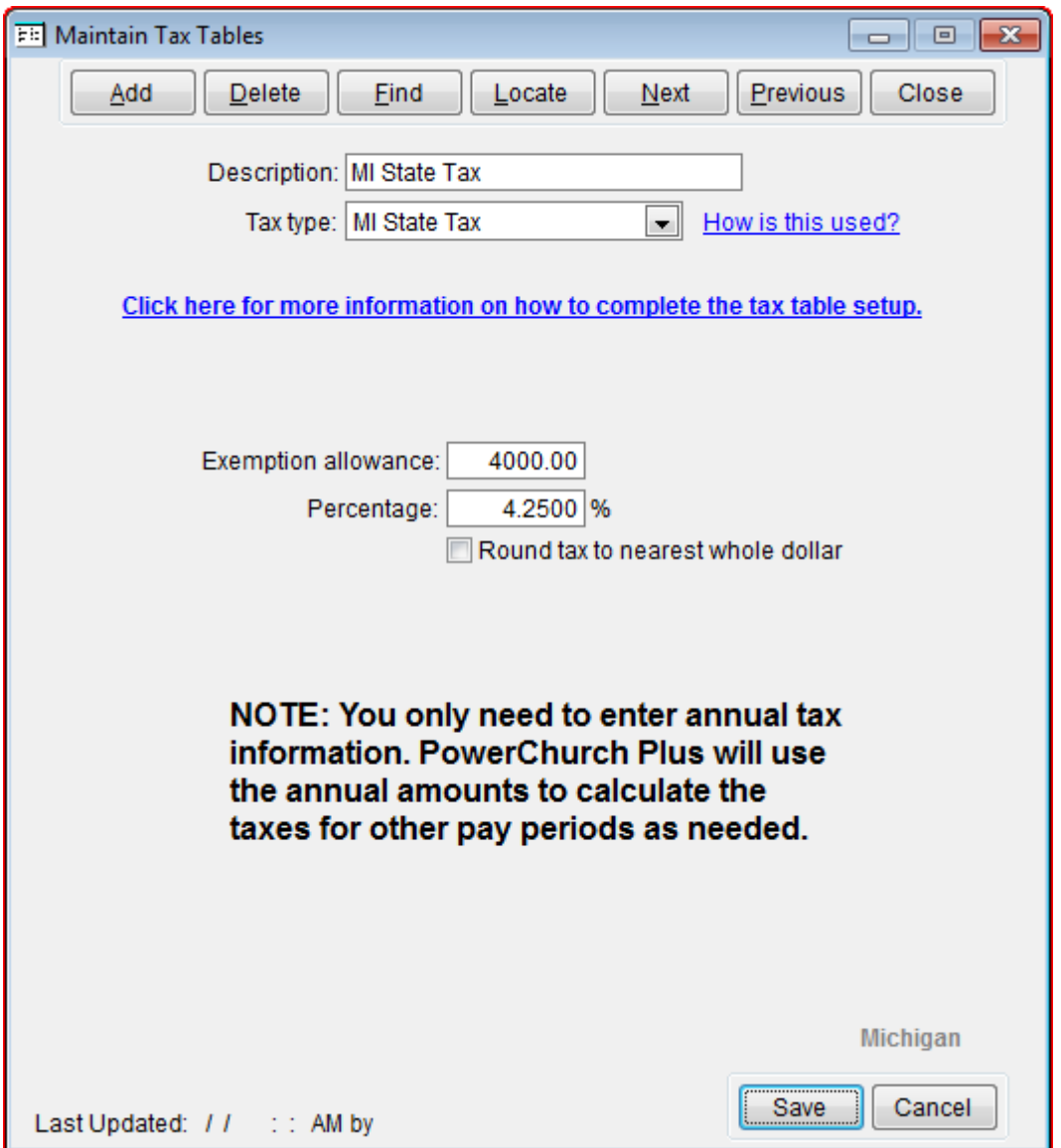

**Figure 2** - MI State Tax Table

Created: 12/03/2009 Last updated: 04/08/2015